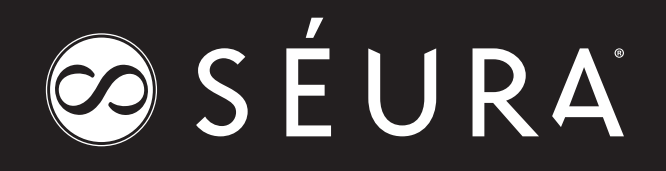

# **Smart TV IR & IP Commands**

Séura Smart TVs utilize the webOS operating system to deliver enhanced smart functionality.

> **COMPATIBLE SKUS:** SLW-21A-SEURA SLW-32A-SEURA

**1-800-957-3872 1230 ONTARIO ROAD, GREEN BAY, WI 54311 WWW.SEURA.COM**

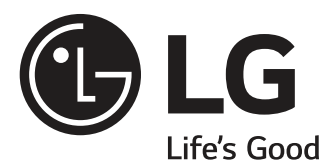

# OWNER'S MANUAL

# EXTERNAL CONTROL DEVICE SETUP

Please read this manual carefully before operating the set and retain it for future reference.

# **KEY CODES**

• This feature is not available for all models.

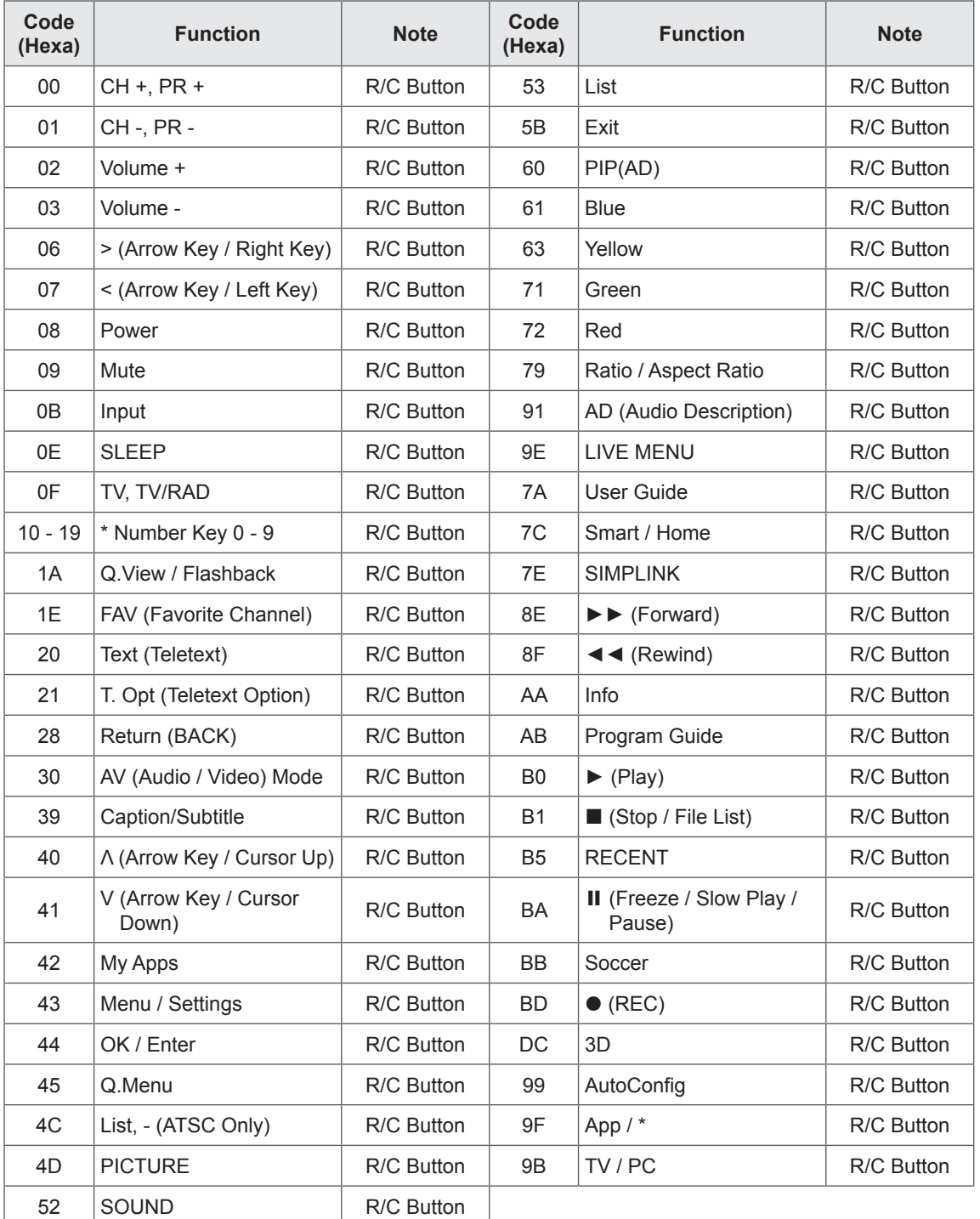

\* Key code 4C (0x4C) is available on ATSC/ISDB models which use major/minor channel. (For South Korea, Japan, North America, Latin America except Colombia models)

# **EXTERNAL CONTROL DEVICE SETUP**

• Image shown may differ from your TV.

Connect the USB to Serial converter/RS-232C input jack to an external control device (such as a computer or an A/V control system) to control the product's functions externally.

Note: The type of control port on the TV can be different between model series.

- \* Please be advised that not all models support this type of connectivity.
- \* Cable is not provided.

## **USB to Serial converter with USB Cable**

USB Type

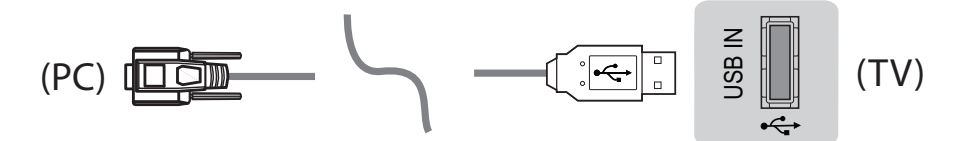

- LGTV supports PL2303 chip-based (Vendor ID : 0x0557, Product ID : 0x2008) USB to serial converter which is not made nor provided by LG.
- which is not made nor provided by EG.<br>• It can be purchased from computer stores that carry accessories for IT support professionals.

# **RS-232C With RS232C Cable**

DE9 (D-Sub 9pin) Type

for the connection between the PC and the TV, which is specified in the manual. • You need to purchase the RS-232C (DE9, D-Sub 9pin female-to-female type) to RS-232C cable required For the connection between the Carlo Carlo Big ID-Sub 9pin female-to-female type) to<br>The connection between the PC and the TV, which is specified in the manual.  $\sqrt{1-\epsilon}$ 

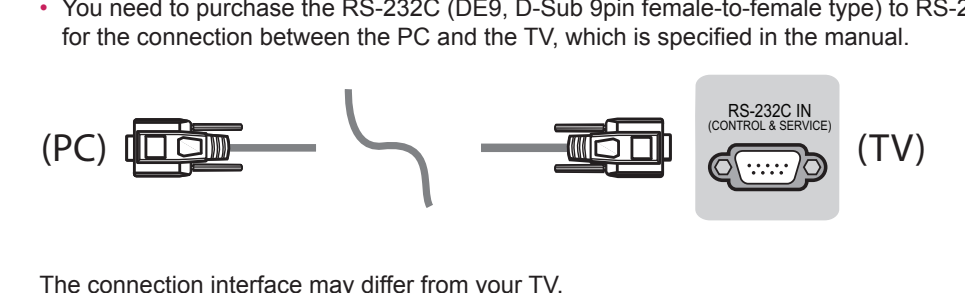

The connection interface may differ from your TV. The connection interface may differ from your TV.

Phone jack Type

• You need to purchase the phone-jack to RS-232 cable required for the connection between the PC and the TV, which is specified in the manual. the TV, which is specified in the manual.

USB IN

 $\overline{\phantom{0}}$ 

- $^*$  For other models, connect to the USB port.<br> $\frac{1}{2}$
- \* The connection interface may differ from your TV.

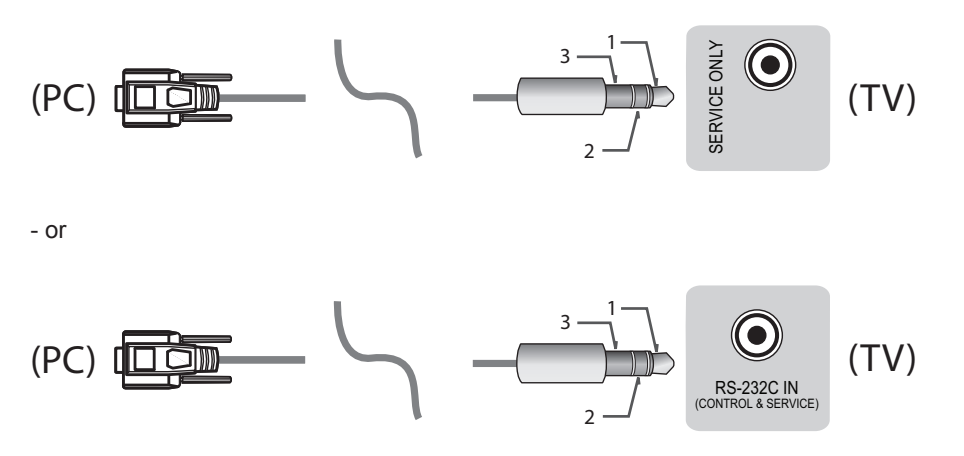

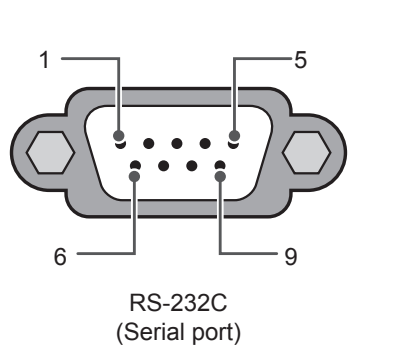

**Customer Computer RS-232C configurations**

3-Wire Configurations(Not standard)

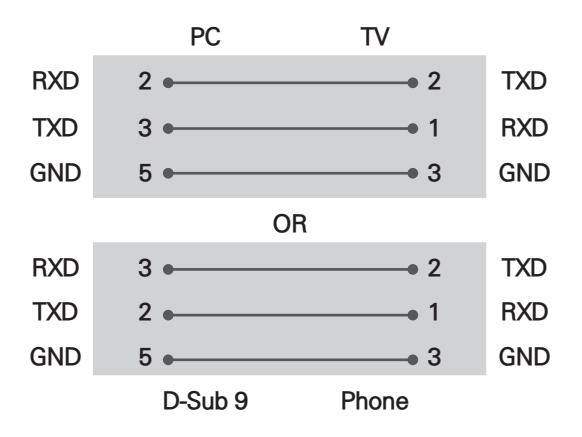

#### **Set ID**

For Set ID number, see "**Real Data Mapping**" on p.6

- 1. Press **SETTINGS** to access the main menus.
- 2. Press the Navigation buttons to scroll to **(\*General → About this TV or OPTION)** and press **OK**.
- 3. Press the Navigation buttons to scroll to **SET ID** and press **OK**.
- 4. Scroll left or right to select a set ID number and select **CLOSE**. The adjustment range is 1-99.
- 5. When you are finished, press **EXIT**. \* (Depending on model)

# **Communication Parameters**

- Baud rate : 9600 bps (UART)
- Data length : 8 bits
- Parity : None
- Stop bit : 1 bit
- • Communication code : ASCII code
- Use a crossed (reverse) cable.

# **Command reference list**

#### **(Depending on model)**

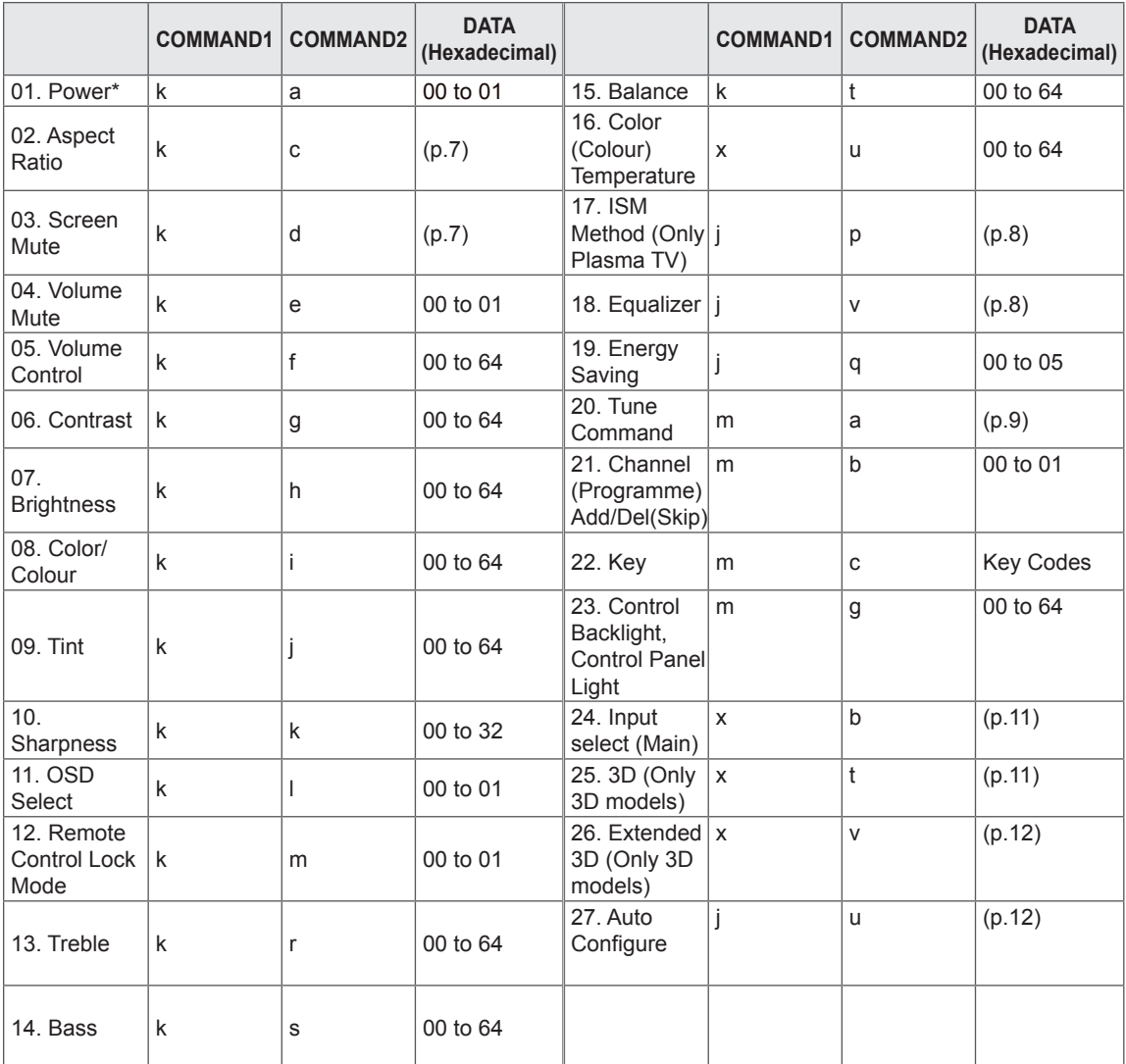

\* Note: During playing or recording media, all commands except Power (ka) and Key (mc) are not executed and treated as NG.

With RS232C cable, TV can communicate "ka command" in power-on or power-off status. but with USB-to-Serial converter cable, the command works only if TV is on.

# **Transmission / Receiving Protocol**

#### **Transmission**

[Command1][Command2][ ][Set ID][ ][Data][Cr]

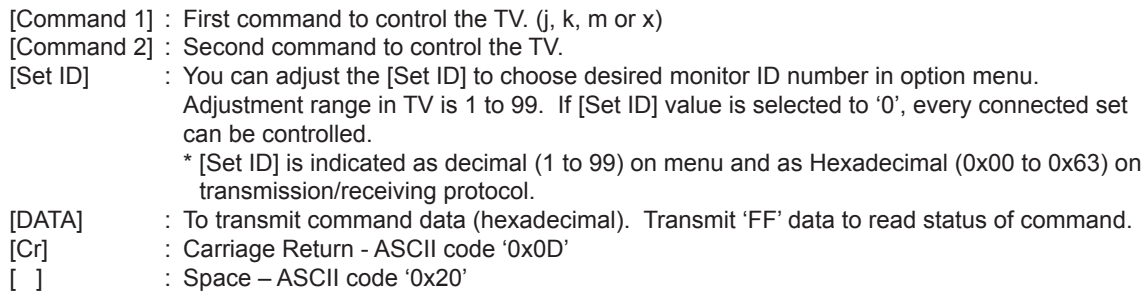

#### **OK Acknowledgement**

[Command2][ ][Set ID][ ][OK][Data][x]

\* The set transmits ACK (acknowledgement) based on this format when receiving normal data. At this time, if the data is data read mode, it indicates present status data. If the data is data write mode, it returns the data of the PC computer.

#### **Error Acknowledgement**

[Command2][ ][Set ID][ ][NG][Data][x]

\* The set transmits ACK (acknowledgement) based on this format when receiving abnormal data from non-viable functions or communication errors.

Data 00: Illegal Code

#### **Real data mapping (Hexadecimal** b **Decimal)**

- \* When you enter the [data] in hexadecimal, refer to following conversion table.
- \* Channel Tune (ma) Command uses two-byte hexadecimal value([data]) to select channel number.

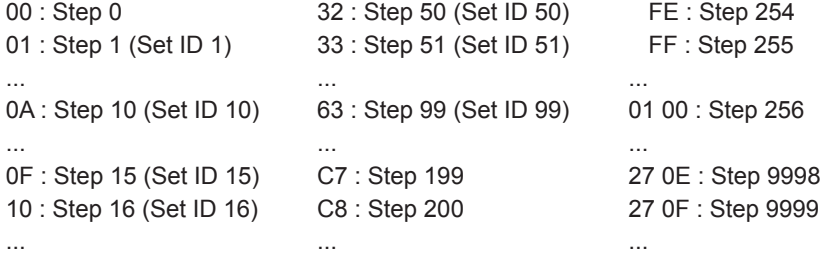

\* Commands may work differently depending on model and signal.

- 01. Power (Command: k a)
- ► To control Power \*On or Off of the set. Transmission[k][a][ ][Set ID][ ][Data][Cr]
- Data 00 : Power Off 01 : \*Power On

Ack [a][ ][Set ID][ ][OK/NG][Data][x]

- ► To Show TV is Power On or \*Off Transmission [k][a][ ][Set ID][ ][FF][Cr] Ack [a][ ][Set ID][ ][OK][Data][x]
- \* Similarly, if other functions transmit 'FF' data based on this format, Acknowledgement feedback presents status about each function.
- 02. Aspect Ratio (Command: k c) (Main Picture Size)
- ► To adjust the screen format. (Main picture format) You can also adjust the screen format using the Aspect Ratio in the Q.MENU. or PICTURE menu.

#### Transmission [k][c][ ][Set ID][ ][Data][Cr]

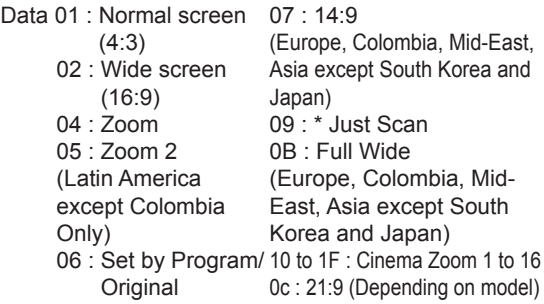

#### Ack [c][ ][Set ID][ ][OK/NG][Data][x]

- \* Using the PC input, you select either 16:9 or 4:3 screen aspect ratio.
- \* In DTV/HDMI/Component mode (high-definition), Just Scan is available.
- \* Full wide mode may work differently based on model and is supported for DTV fully, and ATV, AV partially.
- 03. Screen Mute (Command: k d)
- ► To select screen mute on/off.

#### Transmission [k][d][ ][Set ID][ ][Data][Cr]

- Data 00 : Screen mute off (Picture on) Video mute off
	- 01 : Screen mute on (Picture off)
	- 10 : Video mute on

#### Ack [d][ ][Set ID][ ][OK/NG][Data][x]

\* In case of video mute on only, TV will display On Screen Display(OSD). But, in case of Screen mute on, TV will not display OSD.

#### 04. Volume Mute (Command: k e)

► To control volume mute on/off. You can also adjust mute using the MUTE button on remote control.

Transmission [k][e][ ][Set ID][ ][Data][Cr]

Data 00 : Volume mute on (Volume off) 01 : Volume mute off (Volume on)

Ack [e][ ][Set ID][ ][OK/NG][Data][x]

- 05. Volume Control (Command: k f)
- ► To adjust volume. You can also adjust volume with the volume buttons on remote control.

Transmission [k][f][ ][Set ID][ ][Data][Cr]

Data Min : 00 to Max : 64

Ack [f][ ][Set ID][ ][OK/NG][Data][x]

- 06. Contrast (Command: k g)
- ► To adjust screen contrast. You can also adjust contrast in the PICTURE menu.

Transmission [k][g][ ][Set ID][ ][Data][Cr]

Data Min : 00 to Max : 64

Ack [q][ ][Set ID][ ][OK/NG][Data][x]

- 07. Brightness (Command: k h)
- ► To adjust screen brightness. You can also adjust brightness in the PICTURE menu.

Transmission [k][h][ ][Set ID][ ][Data][Cr]

Data Min : 00 to Max : 64

Ack [h][ ][Set ID][ ][OK/NG][Data][x]

- 08. Color/Colour (Command: k i)
- ► To adjust the screen Color(Colour). You can also adjust colour in the PICTURE menu.

Transmission [k][i][ ][Set ID][ ][Data][Cr]

Data Min : 00 to Max : 64 Ack [i][ ][Set ID][ ][OK/NG][Data][x] 09. Tint (Command: k j) ► To adjust the screen tint. You can also adjust tint in the PICTURE menu. Transmission [k][j][ ][Set ID][ ][Data][Cr] Data Red : 00 to Green : 64 Ack [j][ ][Set ID][ ][OK/NG][Data][x] 10. Sharpness (Command: k k) ► To adjust the screen sharpness.

You can also adjust sharpness in the PICTURE menu.

Transmission [k][k][ ][Set ID][ ][Data][Cr]

Data Min : 00 to Max : 32

Ack [k][ ][Set ID][ ][OK/NG][Data][x]

- 11. OSD Select (Command: k l)
- ► To select OSD (On Screen Display) on/off when controlling remotely.

Transmission [k][l][ ][Set ID][ ][Data][Cr]

Data 00: OSD off 01: OSD on

Ack [l][ ][Set ID][ ][OK/NG][Data][x]

- 12. Remote control lock mode (Command: k m)
- ► To lock the front panel controls on the monitor and remote control.

Transmission [k][m][ ][Set ID][ ][Data][Cr]

Data 00 : Lock off 01 : Lock on

Ack [m][ ][Set ID][ ][OK/NG][Data][x]

\* If you are not using the remote control, use this mode.

When main power is off & on (plug-off and plug-in, after 20 - 30 seconds), external control lock is released.

- In the standby mode (DC off by off timer or 'ka', 'mc' command), and if key lock is on, TV will not turn on by power on key of IR & Local Key.
- 13. Treble (Command: k r)
- $\blacktriangleright$  To adjust treble. You can also adjust in the AUDIO menu.

Transmission [k][r][ ][Set ID][ ][Data][Cr]

Data Min : 00 to Max : 64

Ack [r][ ][Set ID][ ][OK/NG][Data][x]

\* (Depending on model)

14. Bass (Command: k s)

► To adjust Bass. You can also adjust in the AUDIO menu.

Transmission [k][s][ ][Set ID][ ][Data][Cr]

Data Min : 00 to Max : 64

Ack [s][ ][Set ID][ ][OK/NG][Data][x]

- \* (Depending on model)
- 15. Balance (Command: k t)
- ► To adjust balance. You can also adjust balance in the AUDIO menu. Transmission [k][t][ ][Set ID][ ][Data][Cr]

Data Min : 00 to Max : 64 Ack [t][ ][Set ID][ ][OK/NG][Data][x]

- 16. Color(Colour) Temperature (Command: x u)
- ► To adjust colour temperature. You can also adjust Color(Colour) Temperature in the PICTURE menu. Transmission [x][u][ ][Set ID][ ][Data][Cr]

Data Min : 00 to Max : 64

Ack [u][ ][Set ID][ ][OK/NG][Data][x]

- 17. ISM Method (Command: j p) (Only Plasma TV)
- ► To control the ISM method. You can also adjust ISM Method in OPTION menu.

Transmission [j][p][ ][Set ID][ ][Data][Cr]

Data Min : 02: Orbiter 08: Normal 20: Color(Colour) Wash Ack [p][ ][Set ID][ ][OK/NG][Data][x]

- 18. Equalizer (Command : j v)
- ► Adjust EQ of the set. Transmission [j][v][ ][Set ID][ ][Data][Cr] 0 0 0 0 0 0 0 0 MSB Frequency Data LSB

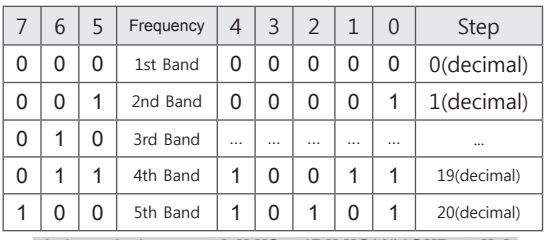

#### Acknowledgement [v][ ][Set ID][ ][OK/NG][Data][x]

\* It depends on model, and can adjust when sound mode is EQ adjustable value.

#### 19. Energy Saving (Command: j q)

► To reduce the power consumption of the TV. You can also adjust Energy Saving in PICTURE menu.

Transmission [j][q][ ][Set ID][ ][Data][Cr]

Data

- 00 : Off
- 01 : Minimum
- 02 : Medium
- 03 : Maximum
- 04 : Auto (For LCD TV / LED TV) / Intelligent sensor (For PDP TV) 05 : Screen off
- 
- \* (Depending on model)

#### Ack [q][ ][Set ID][ ][OK/NG][Data][x]

- 20. Tune Command (Command: m a)
- This command may work differently depending on model and signal.
- For Europe, Mid-East, Colombia, Asia except South Korea and Japan Model
- ► Select channel to following physical number.

Transmission [m][a][ ][Set ID][ ][Data 00][ ] [Data 01][ ][Data 02][Cr]

\* Analog Antenna/Cable

[Data 00][Data 01] Channel Data Data 00 : High byte channel data Data 01 : Low byte channel data  $-0000 - 00C7$  (Decimal :  $0 - 199$ )

Data 02 : Input Source (Analog)

- 00 : Antenna TV (ATV)
- 80 : Cable TV (CATV)
- \* Digital Antenna/Cable/Satellite

[Data 00][Data 01]: Channel Data Data 00 : High Channel data Data 01 : Low Channel data  $-0000 - 270$  F (Decimal:  $0 \sim 9999$ ) Data 02 : Input Source (Digital)

- 10 : Antenna TV (DTV)
- 20 : Antenna Radio (Radio)
- 40 : Satellite TV (SDTV)
- 50 : Satellite Radio (S-Radio)
- 90 : Cable TV (CADTV)
- a0 : Cable Radio (CA-Radio)
- \* Tune Command Examples:
- 1. Tune to the Analog antenna (PAL) Channel 10. Set  $ID = All = 00$ Data 00 & 01 = Channel Data is 10 = 00 0a Data 02 = Analog Antenna TV = 00 Result = **ma 00 00 0a 00**
- 2. Tune to the digital antenna (DVB-T) Channel 01. Set  $ID = All = 00$ Data 00 & 01 = Channel Data is 1 = 00 01 Data 02 = Digital Antenna TV = 10 Result = **ma 00 00 01 10**
- 3. Tune to the satellite (DVB-S) Channel 1000. Set  $ID = All = 00$ Data 00 & 01 = Channel Data is 1000 = 03 E8 Data  $02$  = Digital Satellite TV = 40 Result = **ma 00 03 E8 40**

Ack [a][ ][Set ID][ ][OK][Data 00][Data 01] [Data 02][x][a][ ][Set ID][ ][NG][Data 00][x]

- For South Korea, North/Latin America except Colombia Model
- ► To tune channel to following physical/major/minor number.

Transmission [m][a][ ][0][ ][Data00][ ][Data01] [ ][Data02][ ][Data03][ ][Data04][ ][Data05][Cr]

Digital channels have a Physical, Major, and Minor channel number. The Physical number is the actual digital channel number, the Major is the number that the channel should be mapped to, and the Minor is the sub-channel. Since the ATSC tuner automatically maps the channel from the Major / Minor number, the Physical number is not required when sending a command in Digital.

- \* Analog Antenna/Cable
- Data 00 : Physical Channel Number  $-$  Antenna (ATV) : 02~45 (Decimal:  $2 \sim 69$ ) - Cable (CATV) : 01, 0E~7D (Decimal : 1, 14~125)
- [Data 01 ~ 04]: Major/Minor Channel Number Data 01 & 02: xx (Don't care) Data 03 & 04: xx (Don't care) Data 05: Input Source (Analog) - 00 : Antenna TV (ATV) - 01 : Cable TV (CATV)

ENGLISH **ENG ENGLISH**

Data 00 : xx (Don't care)

[Data 01][Data 02]: Major Channel Number Data 01 : High byte Channel Data Data 02 : Low byte Channel Data  $-0001 - 270$  F (Decimal:  $1 - 9999$ ) [Data 03][Data 04]: Minor Channel Number Data 03 : High byte Channel Data Data 04 : Low byte Channel Data

Data 05 : Input Source (Digital)

- 02 : Antenna TV (DTV) Use Physical Channel Number
- 06 : Cable TV (CADTV) Use Physical Channel Number
- 22 : Antenna TV (DTV) Don't Use Physical Channel Number
- 26 : Cable TV (CADTV) Don't Use Physical Channel Number
- 46 : Cable TV (CADTV) Use Physical/Major Channel Number Only (One Part Channel)
- 66 : Cable TV (CADTV) Use Major Channel Number Only (One Part Channel)

Two bytes are available for each major and minor channel data, but usually the low byte is used alone (high byte is 0).

- \* Tune Command Examples:
- 1. Tune to the Analog cable (NTSC) channel 35. Set  $ID = All = 00$ Data 00 = Channel Data is 35 = 23 Data 01 & 02 = No Major = 00 00 Data 03 & 04 = No Minor = 00 00 Data 05 = Analog Cable TV = 01 Total = **ma 00 23 00 00 00 00 01** 2. Tune to the digital antenna (ATSC) channel 30-3.
- Set  $ID = All = 00$ Data 00 = Don't know Physical = 00 Data 01 & 02 = Major is 30 = 00 1E Data 03 & 04 = Minor is 3 = 00 03 Data 05 = Digital Antenna TV = 22 Total = **ma 00 00 00 1E 00 03 22**

Ack [a][ ][Set ID][ ][OK][Data 00][Data 01] [Data 02][Data 03][Data 04][Data 05] [x][a][ ][Set ID][ ][NG][Data 00][x]

- For Japan Model
- ► To tune channel to following physical/major/minor number.

Transmission [m][a][ ][0][ ][Data00][ ][Data01] [ ][Data02][ ][Data03][ ][Data04][ ][Data05][Cr]

\* Digital Antenna/Satellite Data 00: xx (Don't care)

[Data 01][Data 02]: Major Channel Number Data 01: High byte Channel Data Data 02: Low byte Channel Data  $-0001 - 270$  F (Decimal:  $1 - 9999$ )

[Data 03][Data 04]: Minor/Branch Channel Number (Don't care in Satellite) Data 03: High byte Channel Data Data 04: Low byte Channel Data

Data 05 : Input Source (Digital/Satellite for Japan)

- 02 : Antenna TV (DTV)
- 07 : BS (Broadcasting Satellite)
- 08 : CS1 (Communication Satellite 1)
- 09 : CS2 (Communication Satellite 2)
- \* Tune Command Examples:
- 1 Tune to the digital antenna (ISDB-T) channel 17-1. Set  $ID = All = 00$ Data 00 = Don't know Physical = 00 Data 01 & 02 = Major is 17 = 00 11 Data 03 & 04 = Minor/Branch is 1 = 00 01 Data 05 = Digital Antenna TV = 02 Total = **ma 00 00 00 11 00 01 02**
- 2. Tune to the BS (ISDB-BS) channel 30. Set  $ID = All = 00$ Data 00 = Don't know Physical = 00 Data 01 & 02 = Major is 30 = 00 1E Data 03 & 04 = Don't Care = 00 00 Data  $05$  = Digital BS TV = 07 Total = **ma 00 00 00 1E 00 00 07**
- \* This feature is varied based on the model. Ack [a][ ][Set ID][ ][OK][Data 00][Data 01] [Data 02][Data 03][Data 04][Data 05] [x][a][ ][Set ID][ ][NG][Data 00][x]
- 21. Channel(Programme) Add/Del(Skip) (Command: m b)
- ► To skip current channel(programme) for next time. Transmission [m][b][ ][Set ID][ ][Data][Cr]

Data 00: Del(ATSC, ISDB)/Skip(DVB) 01: Add

Ack [b][ ][Set ID][ ][OK/NG][Data][x]

\* Set the saved channel status to del(ATSC, ISDB)/ skip(DVB) or add.

- 22. Key (Command: m c)
- ► To send IR remote key code. Transmission [m][c][ ][Set ID][ ][Data][Cr]
- Data Key code p.2.

#### Ack [c][ ][Set ID][ ][OK/NG][Data][x]

- 23. Control Backlight (Command: m g)
- For LCD TV / LED TV
- ► To control the backlight. Transmission [m][g][ ][Set ID][ ][Data][Cr]
- Data Min : 00 to Max : 64

#### Ack [g][ ][Set ID][ ][OK/NG][Data][x]

Control Panel Light (Command: m g)

- For Plasma TV
- ► To control the panel light. Transmission [m][g][ ][Set ID][ ][Data][Cr]

Data Min : 00 to Max : 64

#### Ack [g][ ][Set ID][ ][OK/NG][Data][x]

- 24. Input select (Command: x b) (Main Picture Input)
- ► To select input source for main picture. Transmission [x][b][ ][Set ID][ ][Data][Cr]

#### Data

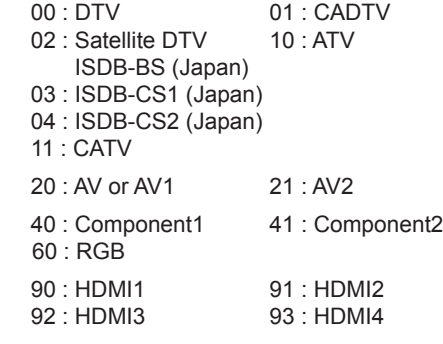

#### Ack [b][ ][Set ID][ ][OK/NG][Data][x]

This function depends on model and signal.

- 25. 3D(Command: x t) (only 3D models) (Depending on model)
- ► To change 3D mode for TV.

#### Transmission [x][t][ ][Set ID][ ][Data 00][ ][Data 01]

[ ][Data 02][ ][Data 03][Cr]

#### \* (Depending on model)

- Data Structure
- [Data 00] 00 : 3D On
	- 01 : 3D Off
	- 02 : 3D to 2D
	- 03 : 2D to 3D
- [Data 01] 00 : Top and Bottom
	- 01 : Side by Side
	- 02 : Check Board
	- 03 : Frame Sequential
	- 04 : Column interleaving
	- 05 : Row interleaving
- [Data 02] 00 : Right to Left 01 : Left to Right
- [Data 03] 3D Effect(3D Depth): Min : 00 Max : 14 (\*transmit by Hexadecimal code)
- \* [Data 02], [Data 03] functions depend on model and signal.
- \* If [Data 00] is 00 (3D On), [Data 03] has no meaning.
- \* If [Data 00] is 01 (3D off) or 02 (3D to 2D), [Data 01], [Data 02] and [Data 03] have no meaning.
- \* If [Data 00] is 03 (2D to 3D), [Data 01] and [Data 02] have no meaning.
- \* If [Data 00] is 00 (3D On) or 03 (2D to 3D), [Data 03] works when 3D Mode (Genre) is manual only.
- \* All 3D pattern options ([Data 01]) may not be available according to broadcasting/video signal.

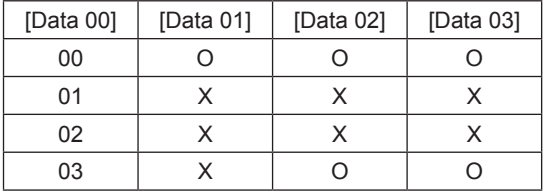

#### X : don't care

Ack [t][ ][Set ID][ ][OK][Data00][Data01][Data02] [Data03][x] [t][ ][Set ID][ ][NG][Data00][x]

- 26. Extended 3D(Command: x v) (only 3D models) (Depending on model)
- ► To change 3D option for TV.

Transmission [x][v][ ][Set ID][ ][Data 00][ ] [Data 01][Cr]

[Data 00] 3D option

- 00 : 3D Picture Correction
	- 01 : 3D Depth (3D Mode is Manual Only)
	- 02 : 3D Viewpoint
	- 06 : 3D Color Correction
	- 07 : 3D Sound Zooming
	- 08 : Normal Image View
	- 09 : 3D Mode (Genre)
- [Data 01] It has own range for each 3D option determined by [Data 00].
- 1) When [Data 00] is 00
	- 00 : Right to Left
	- 01 : Left to Right
- 2) When [Data 00] is 01, 02
- Data Min: 0 Max: 14 (\*transmit by Hexadecimal code)
- Data value range(0 20) converts Viewpoint range
- (-10 +10) automatically (Depending on model) \* This option works when 3D Mode (Genre) is manual only.
- 3) When [Data 00] is 06, 07
	- 00 : Off
	- 01 : On
- 4) When [Data 00] is 08
	- 00 : Revert to 3D video from 3D-to-2D converted 2D video
	- 01 : Change 3D video to 2D video, except 2D-to-3D video
- \* If conversion condition doesn't meet, command is treated as NG.
- 5) When [Data 00] is 09
- 00 : Standard 02 : Cinema 04 : Manual 01 : Sport 03 : Extreme 05 : Auto

#### Ack [v][ ][Set ID][ ][OK][Data00][Data01][x] [v][ ][Set ID][ ][NG][Data00][x]

- 27. Auto Configure (Command: j u) (Depending on model)
- ► To adjust picture position and minimize image shaking automatically. It works only in RGB (PC) mode.

Transmission [j][u][ ][Set ID][ ][Data][Cr]

Data 01 : To set Auto Configure

Ack [u][ ][Set ID][ ][OK/NG][Data][x]

# **Network IP Control**

(For USA only)

#### **How to connect**

- 1. Connect your TV to a wired or wireless network.
- 2. Press and hold the 章 (Settings) button on the remote control for at least 5 seconds on the Live TV screen. Once the Live TV channel banner appears at the top of the screen, enter 828 and press the OK button to enter the 'IP Control Setup' menu.
	- \* The 3-digit password (default password: 828) can be changed using Password Change.
- 3. After entering the 'IP Control Setup' menu, set the 'Network IP Control' submenu to 'On'. The reboot popup window will appear. Select 'Yes' to reboot your TV. \* Set to 'Off' when the feature is not in use.
- 4. Open a terminal program (e.g. putty, teraterm) on a computer and connect to your TV with your TV's IP address through telnet service and the port number 9761 as shown below.

ex) username : ~\$ telnet 10.186.119.107 9761

5. If the connection is successful, the following message will appear. Or if 'NG' appears when you press Enter, the connection has been established.

Trying 10.186.119.107... Connected to 10.186.119.107. Escape character is ' ^ ] '.

6. Enter a command like the example shown below and press Enter.

#### VOLUME\_MUTE on

- 7. If the command has been successfully entered, 'OK' will appear. If not, 'NG' will appear.
- 8. To exit the program, enter 'quit' and press Enter. Then, the following message will appear.

quit Connection closed by foreign host

\* Power ON through WOL(Wake On Lan)

You can turn on the TV, after setting the 'Mobile TV On' submenu(Setting > General > Mobile TV On) to 'On' and installing the app related with WOL(Wake On Lan) through iOS or Google Play on your mobile phone.

#### **Command reference list**

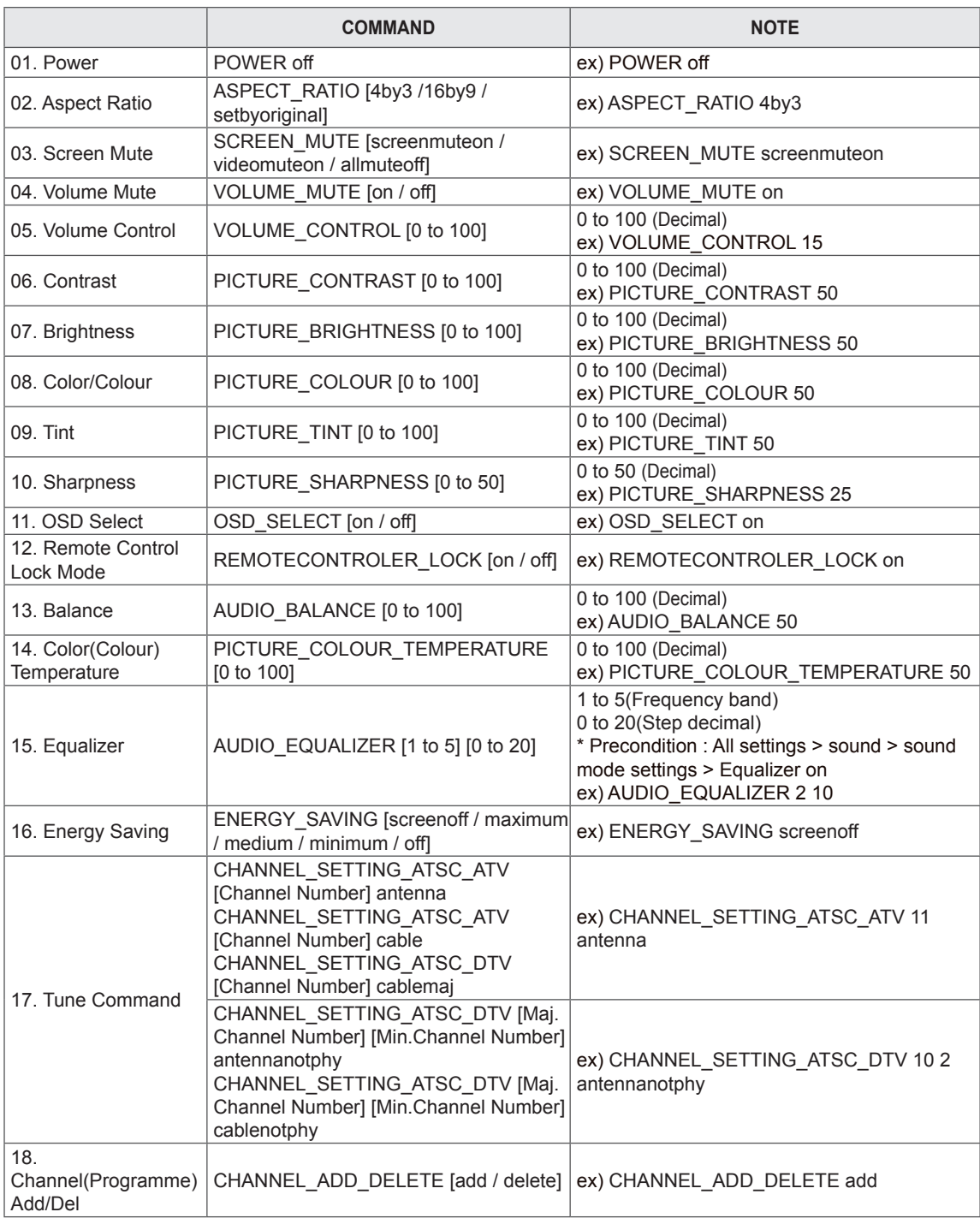

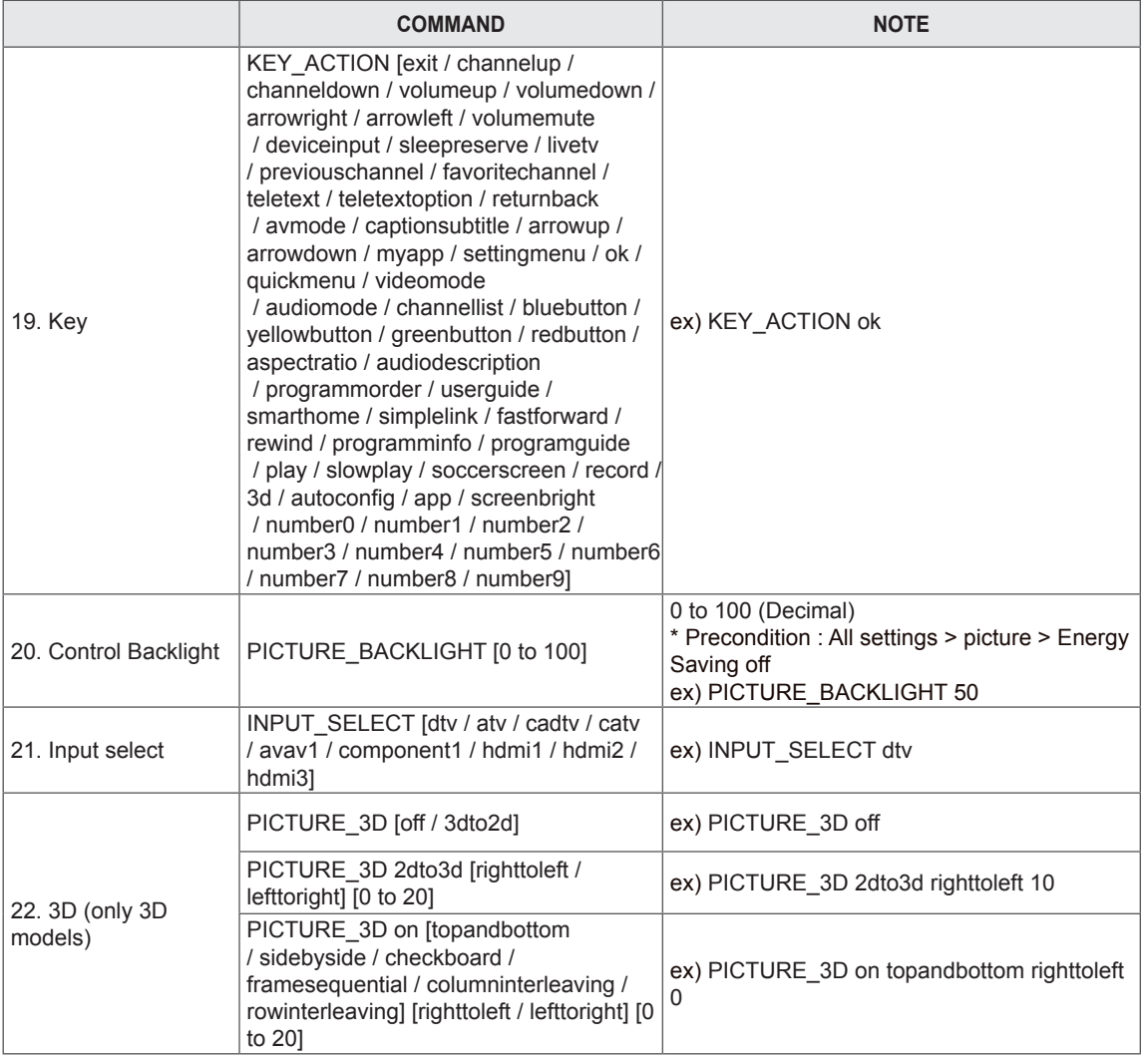

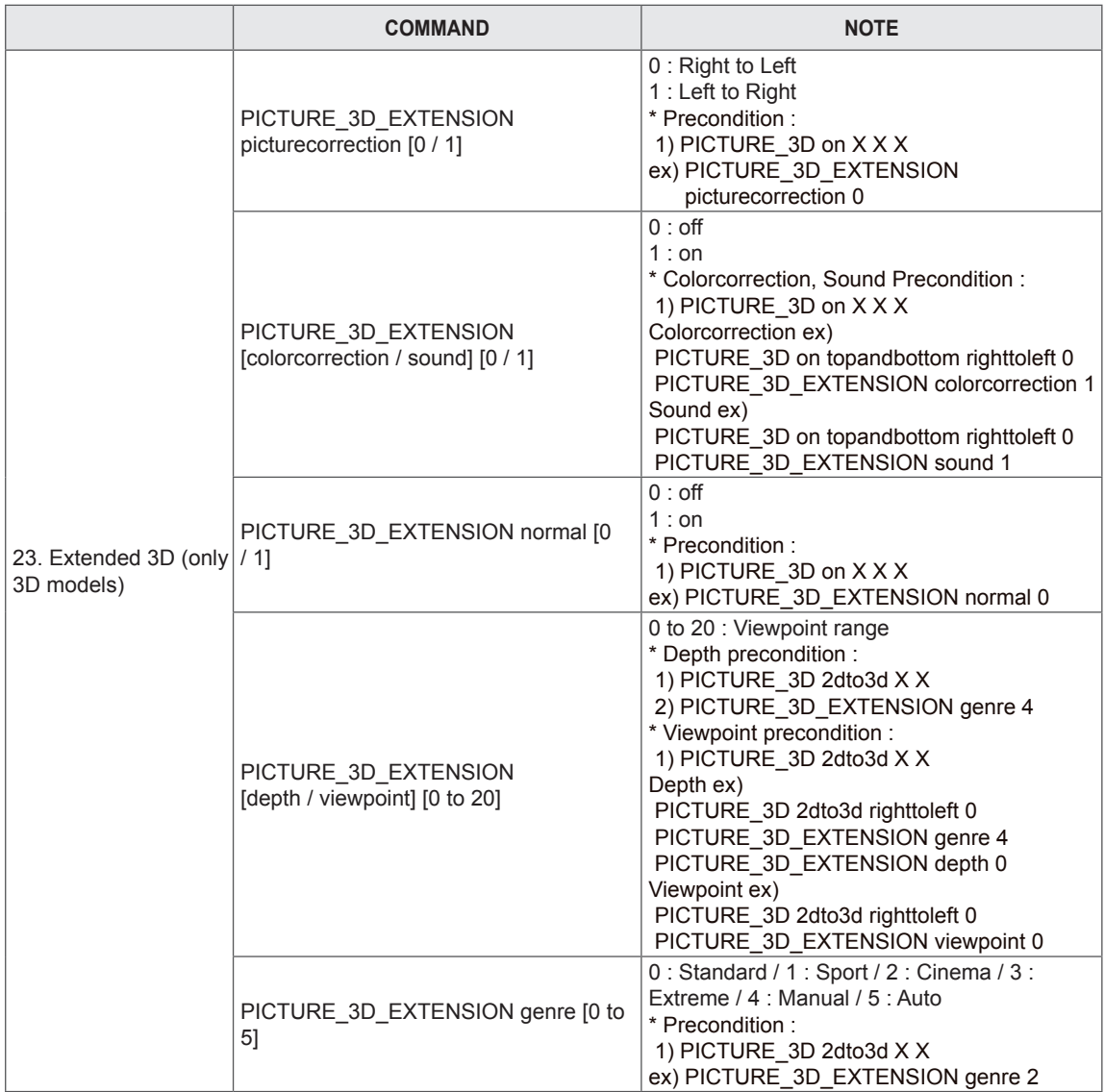

\* This feature is varied based on the model.

\* During playing or recording media, all commands except Power and Key commands are not executed and treated as NG.

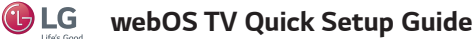

- 
- *\* Image shown may differ from your TV.*
- *\* Image shown on a PC or mobile phone may vary depending upon the Operating System (OS).*
- *\* Depending upon the version of the software, icon position can be changed.*

## *Network Settings*

*1 Press the (Home) button to access the* 

*Smarthome menu. Select (Settings) and press Wheel (OK).*

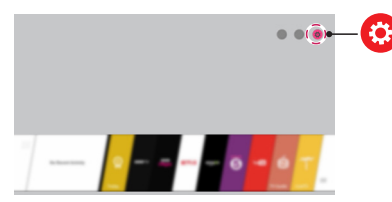

*2 Select (All Settings) and press Wheel (OK).*

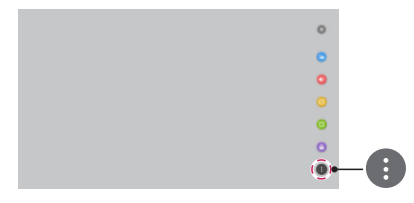

*3 Select the Network Wired Connection (Ethernet) or Wi-Fi Connection*.

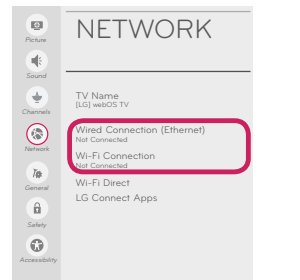

*4 The device automatically tries to connect to the available network (wired network first).*

*When you select the Wi-Fi Connection, the network list available is displayed. Choose the network you wish to use.*

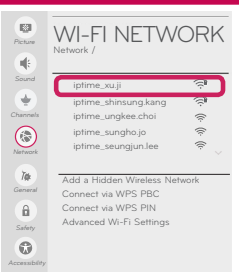

For wireless AP (Router) that has the **symbol**, you need *to enter the security key.* 

*5 If the connection is completed, Connected to Internet is displayed.*

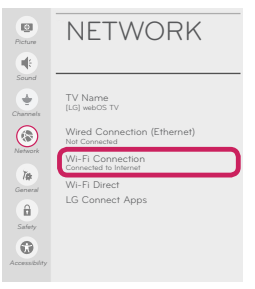

#### *You can check the status of connection in Advanced Wi-Fi Settings.*

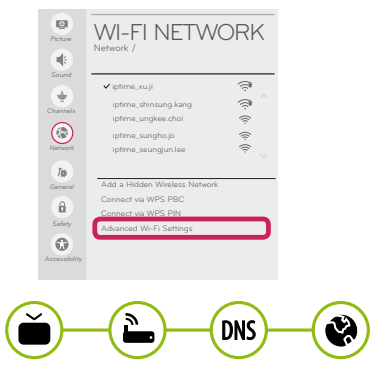

# *Troubleshooting Network Problems*

*Depending upon the version of the software, icon position can be changed.*

*1 Press the (Home) button to access the Smarthome menu. Select (Settings) and press Wheel (OK).*

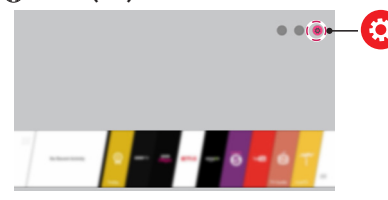

2 Select *(All Settings)* and press *(I)* **Wheel (OK).** 

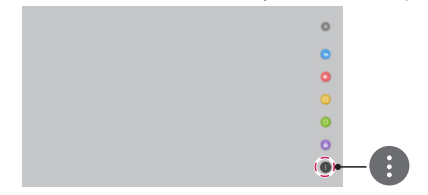

*3 Select the Network Wired Connection (Ethernet)* or *Wi-Fi Connection Advanced Wi-Fi Settings.*

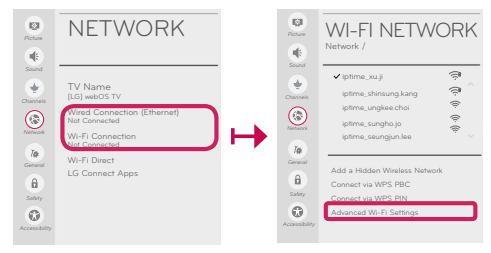

*Follow the instructions below that match to your network status.*

*Check the TV or the AP (Router).*

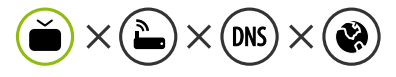

#### *When X appears next to TV:*

- **1** Check the connection status of the TV, *AP (Router) and cable modem.*
- 2 *Power off and power on in the following order; (1st) the cable modem, wait for the cable modem to reset, (2nd) the AP (Router), wait for the AP (Router) to reset and (3rd) the TV.*
- 3 *If you are using a static IP, enter the IP directly.*
- 4 *Contact Internet service provider or AP (Router) manufacturer.*

*Check the AP (Router) or consult your Internet service provider.*

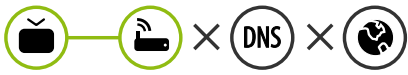

#### *When X appears next to Gateway:*

- 1 *Unplug the power cord of the AP (Router) or cable modem, wait 10 seconds. Reapply power.*
- 2 *Initialize (Reset) the AP (Router) or cable modem.*
- 3 *Contact Internet service provider or AP (Router) manufacturer.*

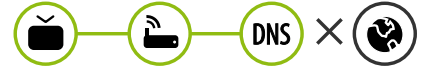

#### *When X appears next to DNS:*

- 1 *Unplug the power cord of the cable modem or the AP (Router), wait 10 seconds. Reapply power.*
- 2 *After the cable modem or AP (Router) has initialized (Reset), try to reconnect.*
- 3 *Check that the MAC address of the TV/AP (Router) is registered with your Internet service provider. (The MAC address displayed on the right pane of the network status window should be registered with your Internet service provider.)*
- 4 *Check the AP (Router) manufacturer's website to make sure your router has the latest firmware version installed.*

# *SmartShare PC SW Installation & Setting*

*Install the SmartShare PC SW program on your PC.*

- *1 Go to www.lg.com. Then, select your region.*
- *2 Select SUPPORT.*
- *3 Select Software & Firmware. Then, search for your model. Then, select SmartShare PC SW.*
- *4 Download the SmartShare PC SW and install it on your PC. You can run the program when installation is complete.*

## *NOTE*

• **SmartShare** service is only available if TV and other devices are connected to the same AP (Router).

### *SmartShare Connection to Smartphone*

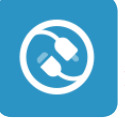

- *1 Check that Wi-Fi is enabled on your smartphone. To use SmartShare, both devices must on the same local network.*
- 2 Install/run the app for sharing content on your smartphone (It's called **LG TV Plus** on LG phones).
- *3 Enable your smartphone to share content files with other devices.*
- *4 Open Device Connector application on TV. (Home) Device Connector Smartphone CONTENT SHARE.*
- *5 Select the file type you want to play (movie, audio, or photo).*
- *6 Select a movie, music, or photo file to play on the TV.*
- *7 Play the media file to view and enjoy it on your TV.*

### *Updating the TV Firmware*

 *(Home) (Settings) (All Settings) General About This TV CHECK FOR UPDATES You can check the Software Version and update it.* 

*If you check the Allow Automatic Updates, the TV will check for updated software automatically each time the set is turned on (Internet Connection is required).*

*\* When the TV is turned on for the first time after a software update, initialization of the TV may take approximately one minute.*

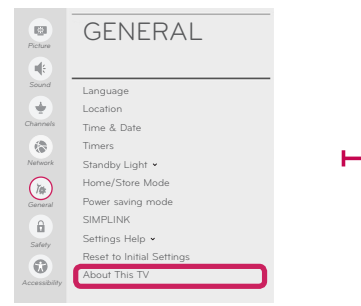

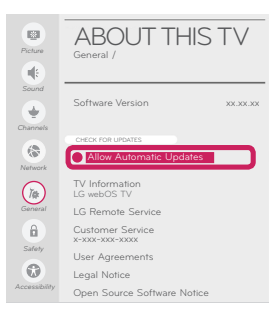

# *Wi-Fi Direct Setting*

#### *(Home) (Settings) (All Settings) Network Wi-Fi DIRECT*

*If a local network is not available, you can connect a portable device directly to the TV using Wi-Fi Direct. With SmartShare, you can share files or screens of devices connected to Wi-Fi Direct.*

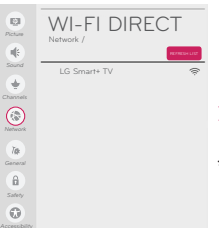

*Nhen you open Wi-Fi Direct* menu, a list of available devices appears. Select your *device.*

- *2 When you are prompted to the connection request, select Yes. Wi-Fi Direct is now connected to your TV.*
- *\* You can only use devices that support WiFi Direct.*

# *Miracast Setting*

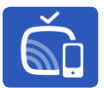

*Miracast allows a portable device to send video and sound securely to the TV wirelessly.*

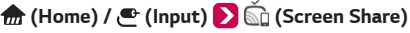

- *1 Miracast should be set to ON on your portable device.*
- *2 When your TV is detected, select the device on your portable device. When connection is completed, the device screen appears on the TV screen.*
- *\* If you turn Listen Mode to ON after launching the Screen Share app, you can connect the device without starting the Screen Share app.*

# *WiDi (Wireless Display) Setting*

*Intel® WiDi (Wireless Display) technology enables easy and fast connection without wires or internet network for mirrored and dual monitor display on your TV. You can sit back and experience your favorite movies, videos, photos, online shows and more in full HD on your TV with great image clarity and sound.* 

#### *(Home) / (Input) (Screen Share)*

- *1 On the TV Intel® WiDi is set to On. Your laptop runs the Intel® WiDi program.*
	- *\* LG TVs do not need to register.*
	- *\* For more information on Intel® WiDi, visit http://intel.com/go/widi .*
	- *\* You can control your PC using the Magic Remote. (above WiDi version 4.2)*
- *2 It detects LG webOS TVs available, which supports WiDi. In the list, select the TV you want and click Connect. Enter the number shown on the screen into the input field ( ) on your laptop and then click Continue.*

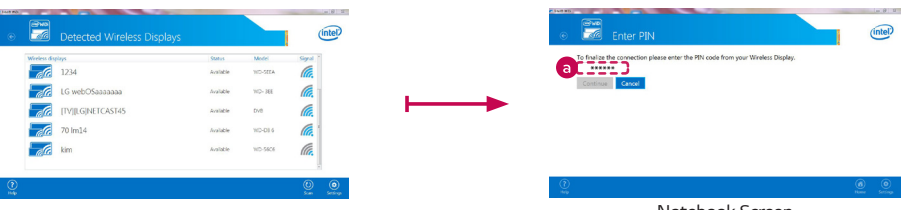

*Notebook Screen*

*3 The laptop screen appears on the TV screen. The wireless environment may affect the screen display. If the connection is poor, the Intel® WiDi connection may be lost.*

#### *Checkpoints*

- Make sure that you have the latest version of the software.
	- *If you are using a Wi-Fi router, check whether you have the latest firmware installed.*
	- *If there are any available updates, update the firmware according to the manufacturer's instructions.*
	- *Check the current software version and if there is an available update, install it.*
- *(Home) (Settings) (All Settings) General About This TV Software Version* • Check if the same symptom occurs with two or more Wi-Fi devices.
	- *Wi-Fi problems may be related to network condition and a device that is connected to the network.*
	- *If other Wi-Fi devices can connect to the Internet at the same location as the TV, then your Wi-Fi router is probably normal.*
- Check the power and Ethernet cables of the Wi-Fi router.
	- *When the Ethernet cable connected to the Wi-Fi router is loose or disconnected, network problems can occur.*
	- *Check all power and Ethernet cables of the Wi-Fi router to see if they are correctly connected.*
- y *Check the Wi-Fi router to see if the router is set to the recommended wireless settings. If network problems continue, reset your network devices.*
- Check the signal strength of the Wi-Fi router to connect to from the TV UI.
	- *The that is next to the Wi-Fi router name (SSID) in the menu indicates the sensitivity of the receiver.*
	- *It is recommended that you connect to a Wi-Fi network with 3 or more bars of signal strength.*
- *If the number of bars indicating signal strength are less than 3, the network connection status may be weak or unstable, so shorten the distance between the Wi-Fi router and the TV.*
- y *If the signal strength of the Wi-Fi router is weak, wireless speed slowdowns and network disconnection may occur.*
- y *To supplement wireless coverage of network equipment, your Wi-Fi router should be placed in the middle of the network equipment.*

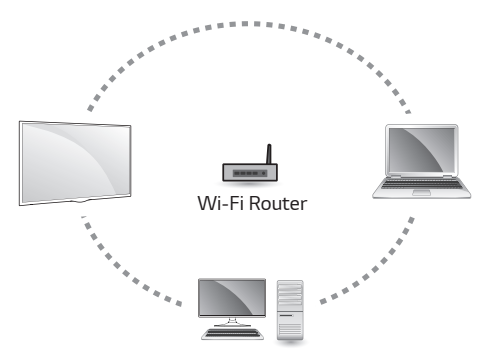

#### • Interference Factors

- *If there is any interference from surrounding equipment, the network connection may be weak or unstable.*
- *Wireless telephones that operate in the 2.4 GHz or 5 GHz bandwidth*
- *Wireless speakers that operate in the 2.4 GHz or 5 GHz bandwidth*
- *Video transmitters that operate in the 2.4 GHz or 5 GHz bandwidth*
- *Other wireless devices (Microwaves, cameras, baby monitors, neighboring wireless devices, etc.) that operate in the 2.4 GHz or 5 GHz bandwidth.*
- y *How to reduce the effects of interference between Wi-Fi and Bluetooth devices*
- *Set the channel on your wireless network equipment to avoid the 2.4 GHz or 5 GHz bandwidth which has lots of interference.*
- *If possible, use the 5 GHz wireless network.*
- *If the Wi-Fi router is located too far away or in environments with high interference, the network connection may be weak or unstable.*
- *In this case, move the Wi-Fi router closer to the TV or check if there are any obstructions (e.g., concrete walls, cabinets) between the two devices.*

y *Radio Frequency (RF) Interference and Absorbing Obstructions*

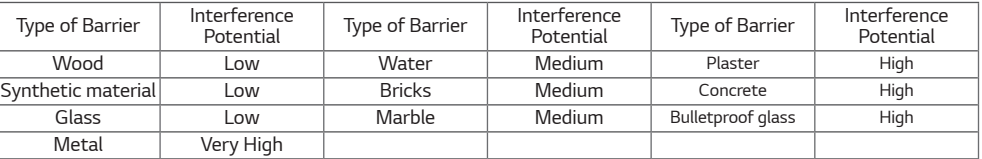